# User manual

Manuel d'utilisation | Benutzerhandbuch | Manual del usuario Gebruikershandleiding | Manuale per l'utent | Manual do usuário Användar-handbok

# PhotoFrame™ 9FF2

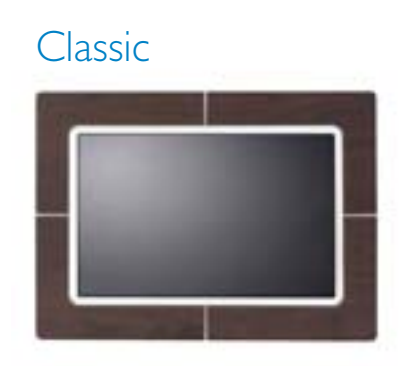

9FF2CWO

9FF2CMI

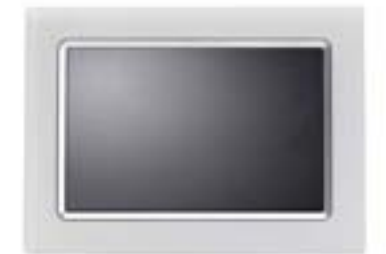

Modern

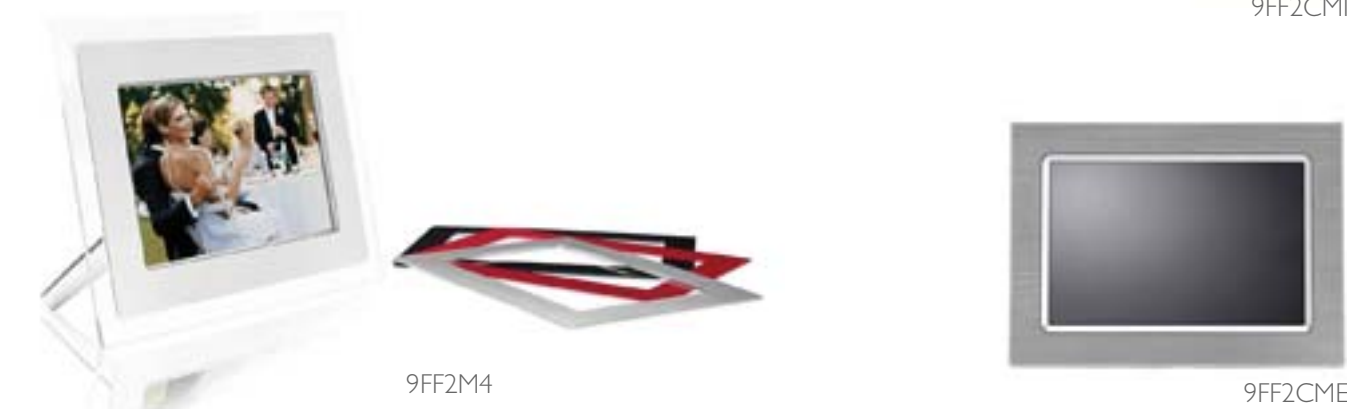

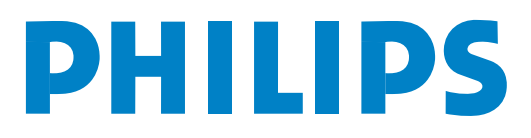

#### A. 开始

包装单 初始设置 连接电源 定位控制按钮 打开 PhotoFrame 选择语言 设置时间,日期和小时 从存储卡上播放照片

#### B.欣赏照片

浏览模式 幻灯片模式

#### C. 管理照片和相册

缩略图访问和查看 快速访问缩略图 照片选择–单张和多张 照片菜单 复制照片 删除照片 旋转、缩放和裁切 移动照片 照片效果 相框

相册菜单

 建立新相册 重命名相册 删除相册 复制相册

#### D. 创建并管理幻灯片

幻灯片

 创建新幻灯片 播放所有相册或选定的幻灯片 添加相册到幻灯片 从幻灯片中删除相册 重命名幻灯片 删除幻灯片 幻灯片显示顺序 过渡效果 频率 拼贴 背景颜色 显示时钟

### E. 设置

亮度 语言 存储卡 事件提醒 创建新的事件提醒 暂停 时钟 自动开/关 自动倾斜 提示音开/关 状态

#### F. 获取帮助信息

查看显示状态 保护 PhotoFrame 错误信息 常见问题 故障判断及排除 服务与保修

#### G. 附录

飞利浦坏点策略 规则 规格

# 介绍

飞利浦数码相框为满足所显示照片的需求既可横放也可竖放。内置充电电池,使您携带方 便,查看照片无需电源线。或将其放于屋内,接通电源连续播放照片。

# **A.** 开始

包装单

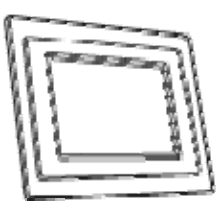

\_\_\_\_\_\_\_\_\_\_\_\_\_\_\_\_\_\_\_\_\_\_\_\_\_\_\_\_\_\_\_\_\_\_\_\_\_\_\_\_

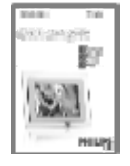

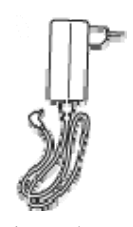

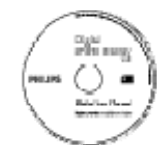

快速开始指南 用户手册及自动运行软件光盘

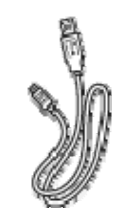

数码相框 电源适配器 连接计算机的 USB 电缆 (插针式 B 类插头)

您需要准备的东西

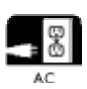

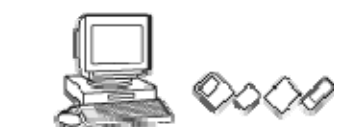

电源插座 在存储卡或计算机上的数码照片

初始设置

#### 取出包装中的各部件

#### A. 连接电源

• 将 PhotoFrame 电源线插到插座上。 内置电池开始充电,电池 LED 指示灯变蓝并开始闪烁。充电大约需要 3 个小时。

### B. 定位控制按钮

• 按背面的控制按钮操作您的相框。

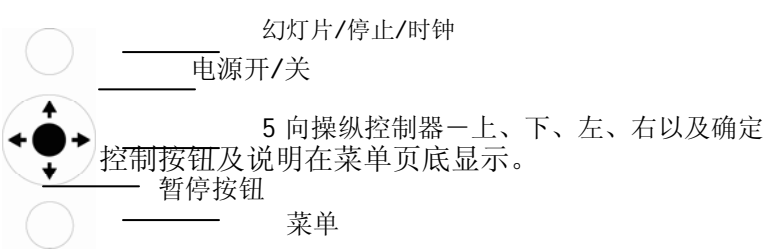

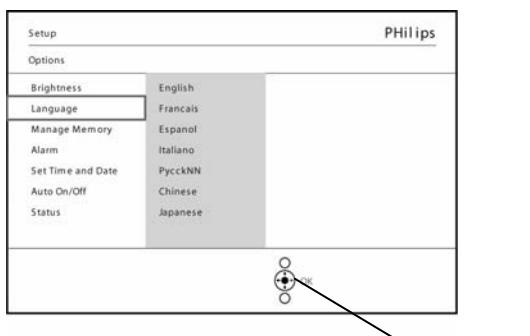

Settings C. 打开 PhotoFrame 操纵控制器

• 按电源开关按钮。 电源 LED 灯会变蓝并开始显示幻灯片

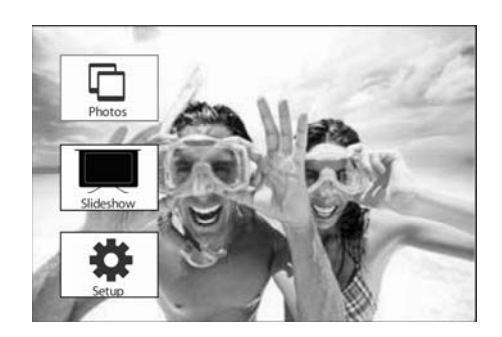

#### D. 选择您想使用的语言(默认语言**—**英语)

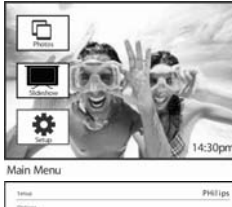

按菜单按钮进入"主菜单"。

向下定位突出显示设置 图标。

向右定位或按确定(**OK**)按钮进入 设置菜单。 向下定位进入语言。

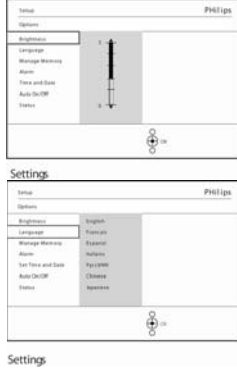

向右定位进入语言菜单。

向上或向下定位选择您所需要的语 言(在英语、法语、西班牙语、意 大利语、德语、俄语、中文和日语 之间进行选择)。按确定按钮确认 您的选择。新设置会立即生效。

按播放幻灯片离开此菜单并开始播放幻灯片

### **E.** 选择时钟 **(**时间及日期**)**

使用此功能可设置 PhotoFrame 的时间和日期。

 $rac{1}{2}$ 

按菜单按钮进入"主菜单"。

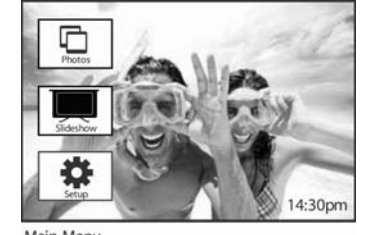

向下定位突出显示设置图标。

向右定位或按确定按钮进入设置菜单。

向下定位进入时钟。 向右定位进入时间设置。

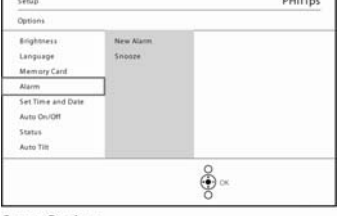

Setup O ptions

向右定位和向下进入时间。

向右定位和向下进入日期。

时间: 向上或向下定位选择时间。

使用向左或向右在小时、分钟及上午/下午间移动。

按确定按钮确认您的选择。 日期: 向上或向下定位选择日期。

使用向左或向右在年、月、日间移动。

按确定按钮确认您的选择。

# 显示时钟:

如果您想把 PhotoFrame 当成时钟来用。 向上或向下定位选择显示时钟。

按确定按钮确认选择,全屏时钟会显示在显示屏上。 按任意按钮回到幻灯片模式

#### 按播放幻灯片离开此菜单并开始播放幻灯片

说明: 日期和时间要在事件提醒及自动开/关功能使用前设置完毕。

#### **F**. 从存储卡上播放照片

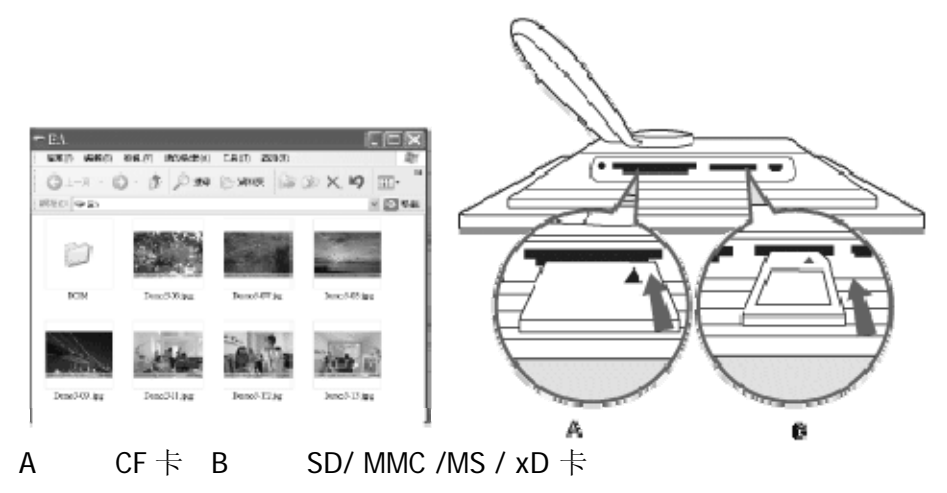

#### 插入存储卡:

- 将存储卡插入到相框的插槽里。
- 标准闪存卡(CF卡)面"向下"插入到较大的插槽里。
- XD、SD、MMC 卡或记忆棒面"向上"插入到较小一端直到锁定。 几秒钟后存储卡上的照片会显示在资源菜单里。

在刚刚将存储卡插入到 PhotoFrame 时,或 PhotoFrame 正在计算照片数量时,请勿取出 存储卡。

请等待至屏幕显示稳定为止

#### 取出存储卡:

- 要取出 CF 卡, 慢慢将卡拨出。
- 要取出 xD、 xD、SD、MMC 卡或记忆棒, 先向里推卡以解锁, 然后把卡拉出。

"重要声明:飞利浦 *PhotoFrame* 不支持记忆棒 *Duo* 或 *PRO Duo* 和 RS-MMC,即使带有适 配器也不行

说明:从存储卡中复制照片到 PhotoFrame 中,请参阅复制照片部分。

提示: - 将存储卡长期入到 PhotoFrame 中可长期增加 PhotoFrame 的内存。此方法可起 到内存一样的效果。

可同时使用两条内存卡插槽;因此,一个插槽可用作扩展内存,另一个插槽用于读取和复 制相机存储卡中的照片。

说明: 要删除存储卡上的照片, 存储卡上的此功能必须启用。要完成此操作请参阅"设 置—存储卡"部分。

#### G. 从计算机中复制照片

#### 适用于 **Windows PC (2000 & XP)**

从计算机向 PhotoFrame 中复制照片,在计算机上安装"自动运行"软件"PhotoFrame 管 理器"

有关安装和此应用的更多说明,参见光盘中的用户手册

#### **Mac System: (OS X 或更新的版本)**

- 通过 USB 线将 PhotoFrame 连接到 Mac。(其会被认作大容量存储设备)
- 选择要传输的照片,并将它们直接复制到 PhotoFrame 的根目录下。(仅支持 JPEG 格式)
- 断开 USB 线的连接
- 几秒钟后,全部照片会被复制到 PhotoFrame 中的默认相册

说明:当在 *PC* 和 *PhotoFrame* 之间复制或传输照片时,请勿断开 *PhotoFrame* 的连接。

# **B.**欣赏照片

# 浏览模式

打开 PhotoFrame 时即进入幻灯片模式。

使用向左及向右在照片间快速浏览。

说明1: 浏览的频率可以调整。调整浏览频率请参阅"幻灯片频率"部分。

说明 2: 幻灯片创建与管理请参阅"创建及管理幻灯片"

说明 3: 在幻灯片模式时,照片编辑非常容易,只需按确定按钮。要直接进入缩略图模式 请参阅照片菜单部分。

# 幻灯片模式

- 要进入浏览模式,您需要在幻灯片模式下,按一次播放/停止按钮。

- 浏览照片,使用向左和向右。
- - 要重新开始幻灯片模式按**播放幻灯片停止**按钮。

# **C.** 管理照片和相册

# 缩略图访问和查看

使用缩略图可以快速查看大量照片。

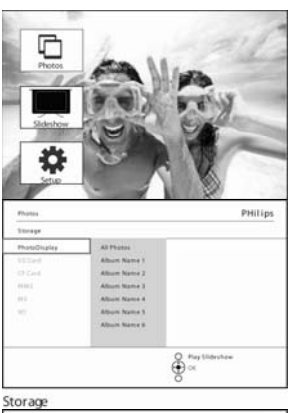

按菜单按钮进入"主菜单"。

向右定位或按确定按钮进入照片菜单。

向下定位选择照片来源进行浏览。

向右定位进入所需的相册。

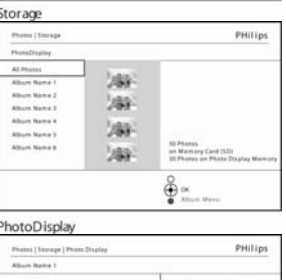

ę

向右定位查看所选相册中的照片。

使用向左及向右在照片间移动。

说明:如果您在第一张照片上按向左,您将回到上一个菜单。

向上或向下定位移动到下 16 张照片。

按播放幻灯片离开此菜单并开始播放幻灯片 或使用向左回到上一个菜单。

#### 快速访问缩略图

20 241 241 SBI Saal Saal 26 26 26  $200 - 264$ 

Lefy Right to Jump Album Thumbnails

在幻灯片中可以按确定直接进入缩略图。首先看到的是小型预览的缩略图,当按确定按钮 时,照片会显示在幻灯片上。

## 照片选择

使用以下方法您可以选择单张、多张或全部 16 张。

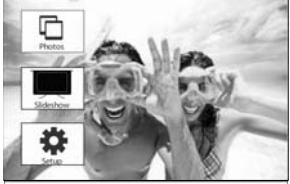

按菜单按钮进入"主菜单"。

向右定位或按确定按钮进入照片菜单。

Allium Name 1<br>Allium Name 2<br>Allium Name 3<br>Allium Name 4<br>Allium Name 5

向下定位选择媒体进行浏览。

向右定位进入所需的相册。

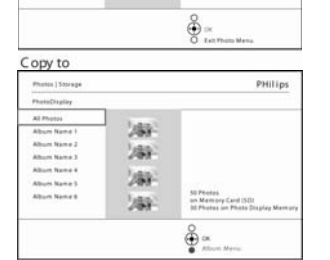

向右定位查看所选相册中的照片。

PhotoDisplay Photos | Storage | Photo Display<br>|-<br>| Album Name 1 PHilips **DEN 249-249** 58 59 59 56-567-567 **JOP** 249- $\bigoplus_{n=1}^{\infty}$ telt/Right to Jump pages<br>Left/Right to Jump pages

Album Thumbnails

使用向左及向右在照片间移动。

说明:如果您在第一张幻灯片上使用向左,您将回到上一个菜单。

向上或向下定位移动到下 16 张照片。

按确定选择单张照片。选择一张以上照片可以移到另一张照片并再次按确 定。在已选定的照片上按确定可取消选择该照片。

按确定 **3** 秒钟选择所有看到的缩略图。 按菜单按钮进入照片菜单。

按播放幻灯片离开此菜单并开始播放幻灯片 或使用向左回到上一个菜单。

# 照片菜单

此菜单可进行管理照片的各项操作。复制、删除和移动照片以及选择用于照片的各种效果 和相框。

#### 复制照片

您可以将存储卡或计算机中的照片复制到 PhotoFrame 的内存或已经插到 PhotoFrame 上 的存储卡里保存。PhotoFrame 会在其内部存储一张更改过大小的原始照片复件。这个更改 过大小的照片复件会一直保存在 PhotoFrame 里, 直到您将其从 PhotoFrame 中删除。

说明:为获得 PhotoFrame 上的最佳显示效果并节省存储空间,由 PhotoFrame 处理并复 制的所有照片都会被更改大小。

PhotoFrame 内存可存储 110-150 张改过大小的照片。要了解如何删除存储在 PhotoFrame 中的照片请参阅删除照片部分。

您可以一张一张复制也可以一次复制多张照片。 单张复制和多张复制

将存储卡插入 PhotoFrame 并按以下说明操作。

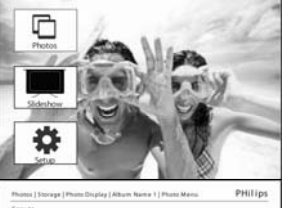

按菜单按钮进入"主菜单"。

选择照片图标,向右定位并按确定进入照片菜单。

向下定位选择媒体进行浏览。

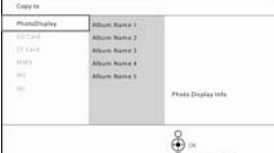

向右定位进入所需的相册。

 $\frac{8}{2}$ Copy to PHilips **Jay** 789 288 Abun Name **Jan** 50 Photos<br>on Memory Card (SD)<br>Ist Photos on Photo Disp  $\frac{8}{3}$   $\frac{1}{2}$ 

向右定位查看所选相册中的照片。

PhotoDisplay

#### 使用向左、向右、向上和向下定位在照片间移动。

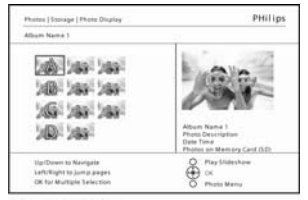

Album Thumbnails

注意: 如果在第 1 张幻灯片向左定位, 将返回上一级菜单。 向上或向下定位移动到下 16 张照片。

#### 按确定选择单张照片。

按确定 **3** 秒钟选择所有看到的缩略图。

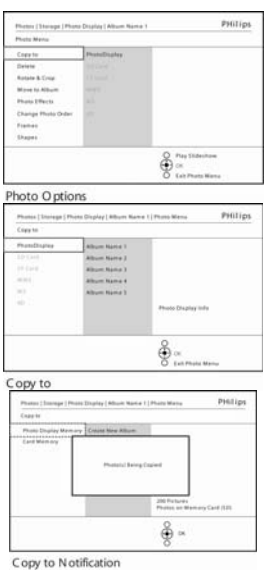

所需要的照片选择完毕后按菜单按钮。 向右定位进入您要向其复制照片的来源。

向下定位选择要复制到的媒体。

向右定位选择复制到哪个相册。

#### 按确定按钮开始复制。

复制窗口在复制完成后消失,更改过大小的照片复件存储在所选的相册里。

您也可移动到其它照片并继续此步骤直到您所需要的照片都复制到选定的相 册里。

#### 按播放幻灯片离开此菜单并开始播放幻灯片 或使用向左回到上一个菜单。

- 警告: 在复制完成,复制窗口消失前勿取下存储卡。
- 说明: 当从一个存储卡例如 SD 卡或两个文件夹(计算机文件夹和相机文件夹)读 取时也许会显示在 PhotoFrame 中。

计算机文件夹:从计算机到存储卡中复制的所有照片的综合体。 (仅识别 JPEG 格式)

相机文件夹:由相机创建的所有照片的综合体。

如出现警告信息表示已无存储照片的空间,在复制照片前您需要先删除一些以前存储的照 片。

说明:只支持 JPEG 格式。不支持子目录。

本目录存储的照片数量因有限的 PhotoFrame 内存而受到限制。因此,强烈推荐将照片装 在存储卡上并从存储卡将照片复制到 PhotoFrame 中。

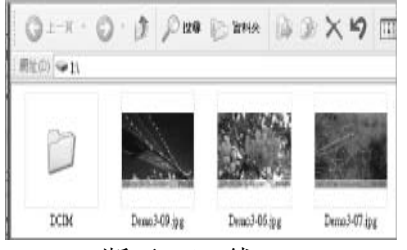

• 断开 USB 线。

对于 Windows 2000 系统, 在断开之前记住安全移除。 几秒钟后,所有在根目录中的照片会自动添加到 PhotoFrame 中,根目录将被清 空。

#### 从 PhotoFrame 复制到计算机

• 将 PhotoFrame 中的照片复制到计算机与将数码相机中的内容复制到计算机的方法 一样。所有照片都存储在 PhotoFrame 驱动器的子目录\DCIM\内。

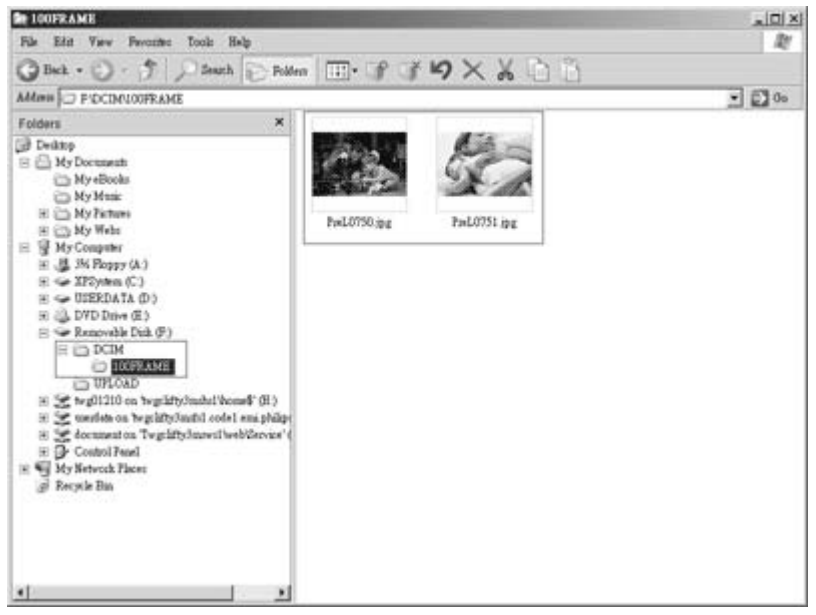

从计算机复制到 PhotoFrame

**Xxxx** 飞利浦增加的新说明 **Xxx Xxxx Xxx xxx**

## 删除照片

如果您需要释放 PhotoFrame 或存储卡上的空间, 您可以删除照片。

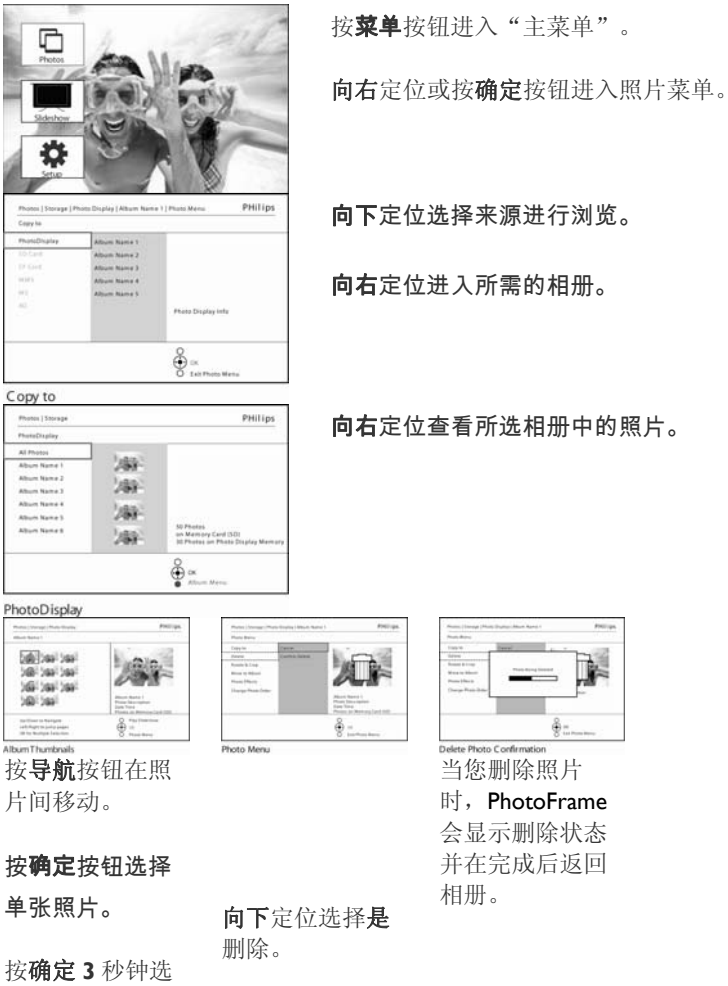

择所有看到的缩 略图。

#### 所需要的照片选

择完毕后按菜单

按钮。

按播放幻灯片离开此菜单并开始播放幻灯片

或使用向左回到上一个菜单。

说明: 您可以一张一张复制也可以一次复制多张。

按确定确认删

除。

说明:要从存储卡中删除照片进入设置菜单 > 存储卡 > 相册创建> 删除功能。您也可以 在内存中完成同样的操作。

说明:要删除存储卡上的照片,存储卡上的此功能必须启用。要完成此操作请参阅"设 置–存储卡"部分。

#### 旋转、缩放和裁切

PhotoFrame 可改变照片的方向也可更改照片的边框。

说明:裁切功能只用于存储在外存储卡上的分辨率大于 680x480 的照片。

#### 旋转

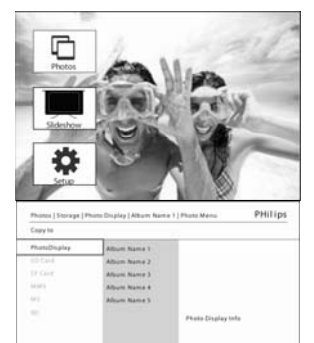

按菜单按钮进入"主菜单"。

向右定位或按确定按钮进入照片菜单。

向下定位选择媒体进行浏览。

向右定位进入所需的相册。

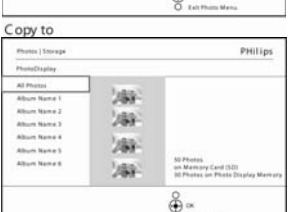

 $\frac{2}{\sqrt{2}}$ 

向右定位查看所选相册中的照片。

PhotoDisplay

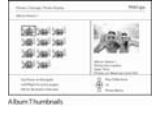

使用导航按钮选择照片。

按菜单按钮进入照片菜单。

向下定位进入旋转与裁切。

向右定位进入方向。 向下定位选择旋转。

#### 按确定确认旋转。

随后您将进入裁切功能窗口。

说明:如果您不想裁切您的照片按播放幻灯片按钮。 按播放幻灯片返回主按钮 或使用向左回到上一个菜单。

#### 缩放和裁切

说明: 为保证照片的质量, 建议在照片存入某个相册前对照片进行缩放和裁切。此功能仅 用于原始照片,不用于 PhotoFrame 处理过的照片。

# 说明:为获得 PhotoFrame 上的最佳显示效果并节省存储空间,由 PhotoFrame 处理并复 制的所有照片都会被更改大小。

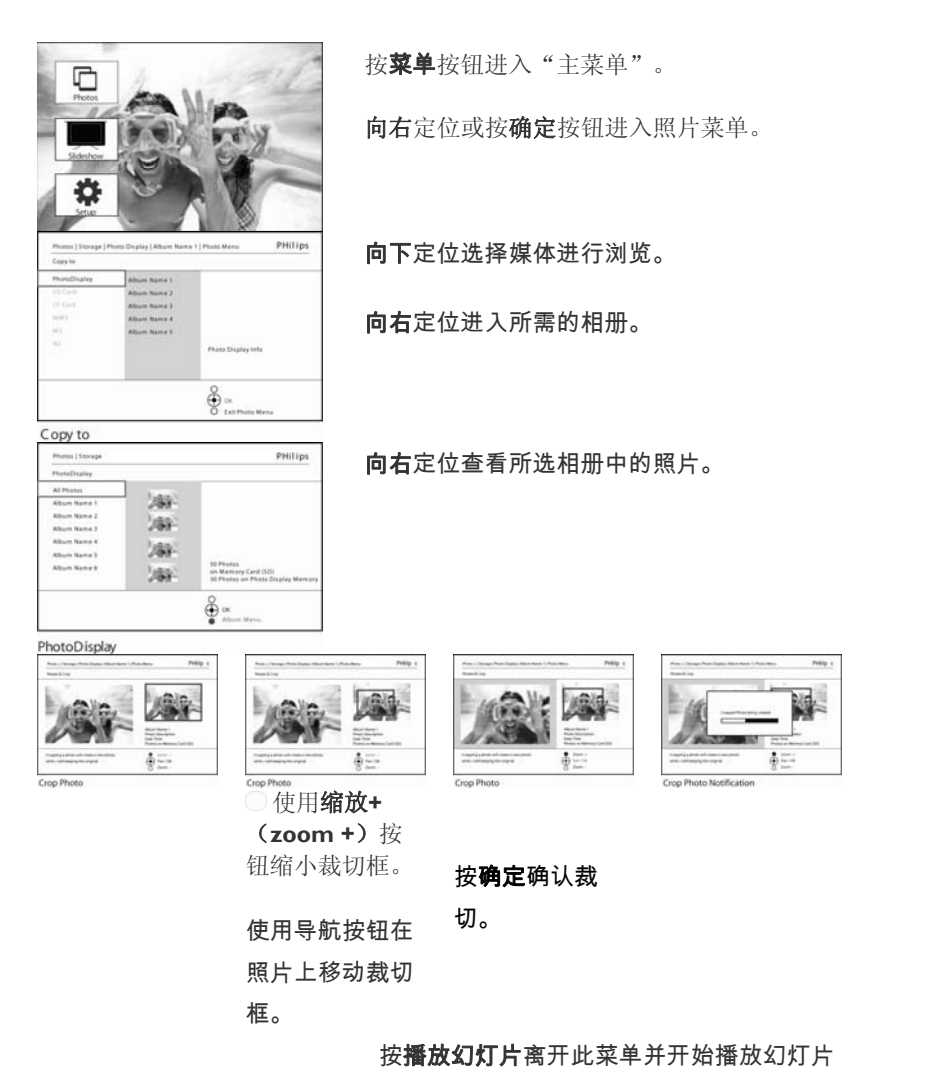

# 移动照片

照片仅能在 PhotoFrame 创建于内存或外存储卡上的相册间移动。

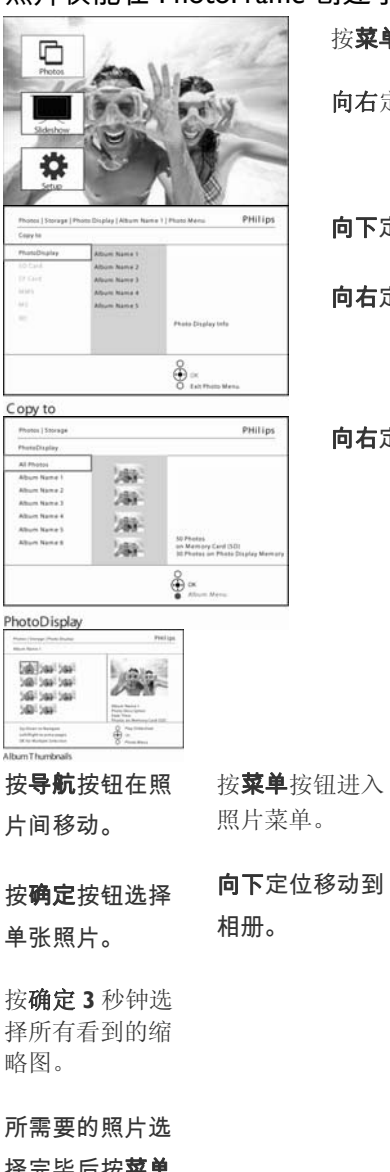

按菜单按钮进入"主菜单"。

向右定位或按确定按钮进入照片菜单。

向下定位选择媒体进行浏览。

向右定位进入所需的相册。

向右定位查看所选相册中的照片。

向下定位选择存 储来源以及相 册,按确定进行

移动。

择完毕后按菜单 按钮。

按播放幻灯片离开此菜单并开始播放幻灯片

#### 照片效果

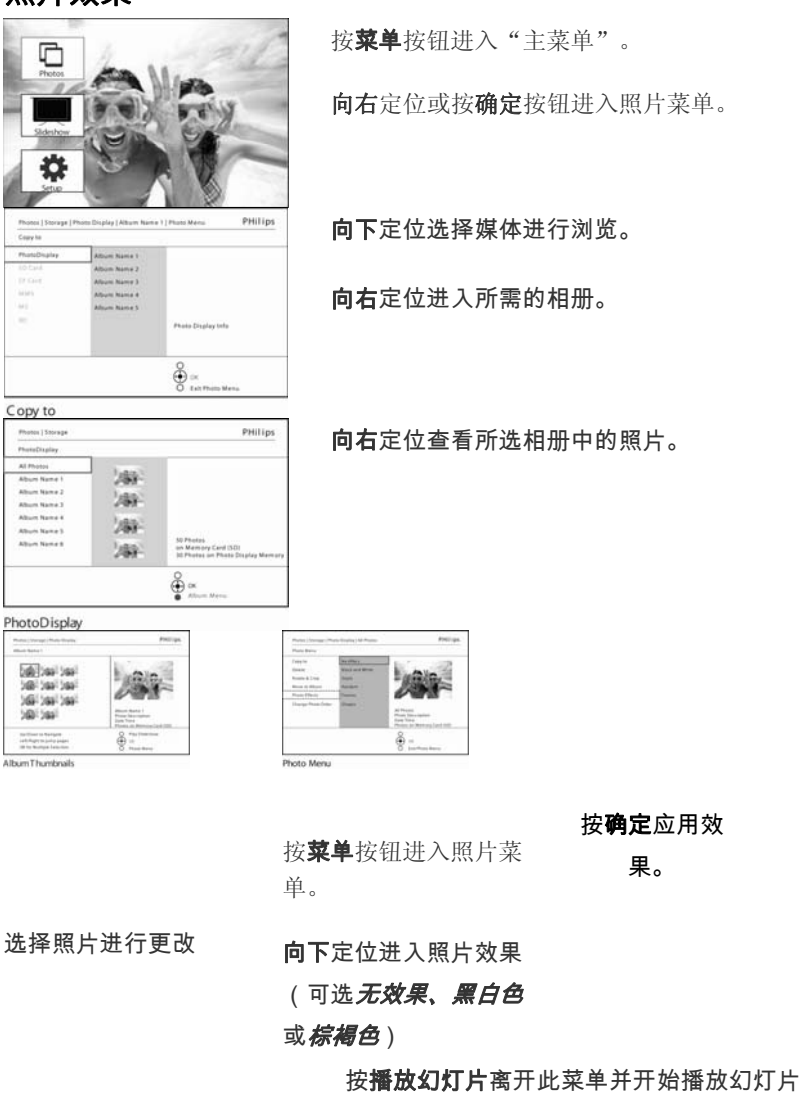

说明:效果可以通过选择"无效果"删除。

相框

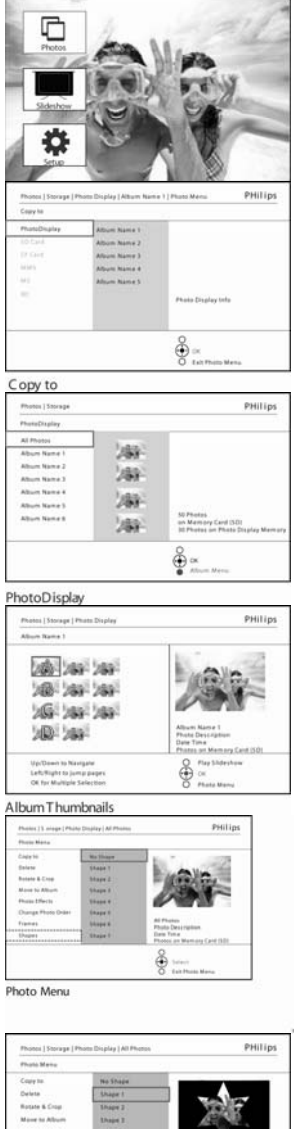

按菜单按钮进入"主菜单"。

向右定位或按确定按钮进入照片菜单。

向下定位选择媒体进行浏览。

向右定位进入所需的相册。

向右定位查看所选相册中的照片。

按确定按钮选择需要添加相框的照片。

向下定位选择喜欢的相框。

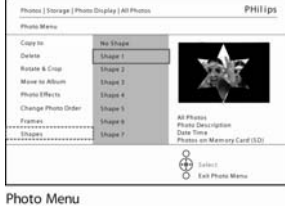

按确定使用相框。

按播放幻灯片离开此菜单并开始播放幻灯片

说明:相框可以通过选择"无相框"删除。

# 相册菜单

建立新相册

要整理照片,您可以在 PhotoFrame 或存储卡中创建相册,并可选择哪个相册用于播放幻 灯片。

最多可创建 500 个相册。

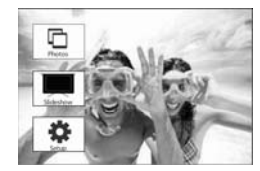

按菜单按钮进入"主菜单"。

向右定位或按确定按钮进入照片菜单。

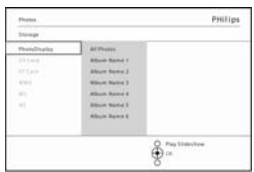

Storage

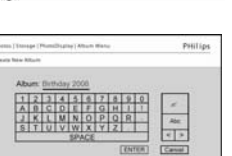

 $\frac{8}{9}$  -

向下定位选择媒体进行浏览。

向右定位进入所需的相册。

按确定进入屏幕键盘

使用导航按钮和确定按钮输入所创建的相册名称,最多可输入 24 个字符。

突出显示输入并按确定按钮确认此名称,返回相框菜单。

按播放幻灯片离开此菜单并开始播放幻灯片

重命名相册

相册可根据以下说明随时更改名称。

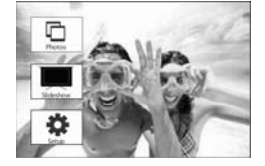

按菜单按钮进入主菜单。

向右定位或按确定按钮进入照片菜单。

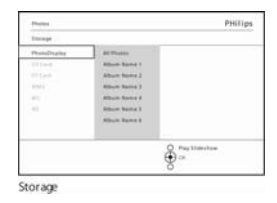

向下定位选择媒体进行浏览。

向右定位进入所需的相册。

按菜单按钮进入相册菜单。

PHilip 速度速度 20 Martin Card<br>10 March 20 March 20 March 20 March 20 March 20 March 20 March 20 March 20 March 20 March 20 March 20 March 20<br>10 March 20 March 20 March 20 March 20 March 20 March 20 March 20 March 20 March 20 March 20 Mar  $\frac{3}{2}$   $\frac{3}{2}$ 

PhotoDisplay

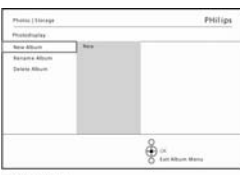

向右定位创建新相册并进入屏幕键盘。

Album Menu

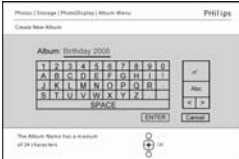

使用导航按钮和确定按钮输入所创建的相册名称,最多可输入 24 个字符。

突出显示输入并按确定按钮确认此名称,返回 PhotoFrame 菜单。

按播放幻灯片离开此菜单并开始播放幻灯片

## 删除相册

如果您需要删除一个完整的相册

按菜单按钮进入"主菜单"。

向右定位或按确定按钮进入照片菜单。

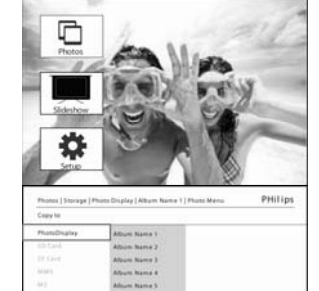

向下定位选择来源进行浏览。

向右定位进入所需的相册。

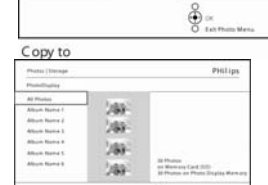

按菜单按钮进入相册菜单。

 $\frac{3}{2}$  . PhotoDisplay

 $rac{1}{16}$  $\bigoplus_{\mathcal{O} \text{ for } \mathbf{m}}$ Album Menu

pastia

向下定位选择删除相册。 向右定位选择是**/**否 按确定按钮应用 按播放幻灯片离开此菜单并开始播放幻灯片

# 复制相册

相册可复制到其它媒体上,如存储卡或相框内存。

按菜单按钮进入"主菜单"。

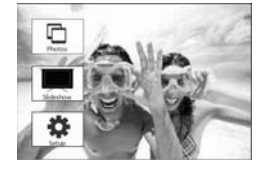

向右定位或按确定按钮进入照片菜单。

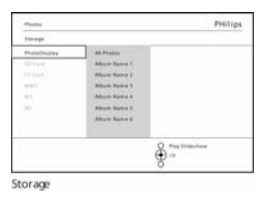

向下定位选择媒体进行浏览。

按向右按钮进入所选相册。

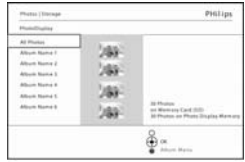

按菜单按钮进入相册菜单。

PhotoDisplay

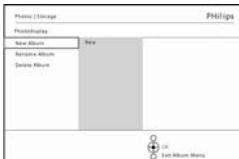

Album Menu

向右定位以及向下定位选择复制相册。

向下定位选择来源进行复制。 按确定开始复制。 按播放幻灯片离开此菜单并开始播放幻灯片

# - 创建并管理幻灯片

要控制您自己的幻灯片,您可以亲自选择用于播放幻灯片的相册,选定播放的频率、照片 在屏幕上的保留时间,选择过渡效果,下一张照片如何替换屏上照片以及连续或随机播 放。

# 幻灯片

# 创建新幻灯片

根据以下说明可以在 PhotoFrame 上播放所有照片。

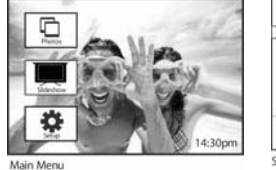

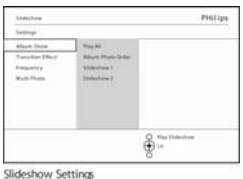

幻灯片菜单显示出所 有可用于幻灯片的设

向下定位和向右选择

使用导航按钮和确定 按钮输入所创建的相 册名称,最多可输入

按菜单按钮进入"主 菜单"。

向下定位突出显示设 置图标。

向右定位或按确定按 钮进入幻灯片菜单。

- 新幻灯片名称出现在列表上,然后按菜单添加相册到幻

灯片。

- 向右定位选择要添加到幻灯片的相册。 按确定进行添加。

重复上述步骤直到完成。

突出显示输入并按确 定按钮确认此名称,

按播放幻灯片开始播放您的新幻灯片。

返回 PhotoFrame 菜

24 个字符。

单。

置。

媒体。

# 播放所有相册或一个选定的幻灯片 根据以下说明可以在 PhotoFrame 上播放所有相册。

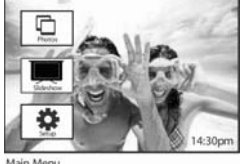

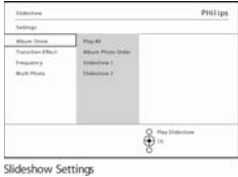

按菜单按钮进入 "主菜单"。

幻灯片菜单显示出所 有可用于幻灯片的设

向下定位突出显示设 置图标。

向右定位或按确定按 钮进入幻灯片菜单。

向右定位并进入相册 列表。

向上或向下定位选择 所有相册或单个相 册。

置。

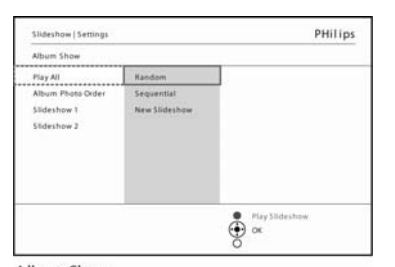

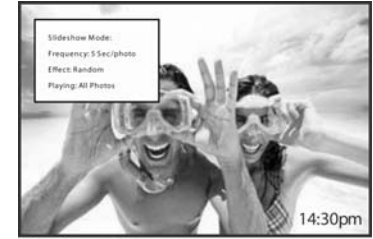

Slideshow Playing

#### Album Show

按播放幻灯片开始播放此幻灯片。

# 将相册放入幻灯片

此功能可将先前已创建的相册放入幻灯片中

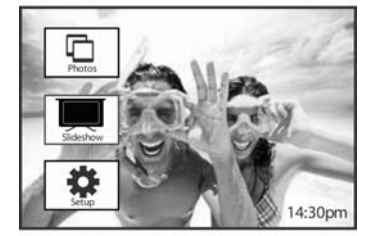

按菜单按钮进入"主菜单" 向下定位显示幻灯片图标 向右定位或按确定按钮进入幻灯片菜单

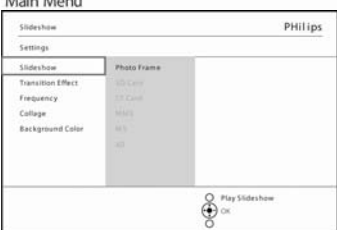

向右定位进入幻灯片源文件

向右定位进入幻灯片列表

# Slideshow Settings

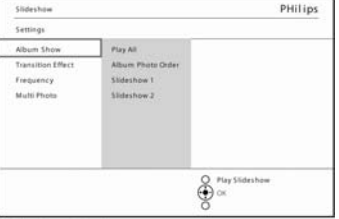

向下定位进入即将添加相册的幻灯片 按菜单按钮

#### Slideshow | Settings | Slideshow Add Album Sideshu Pay All

Photo Frame

Slideshow Settings

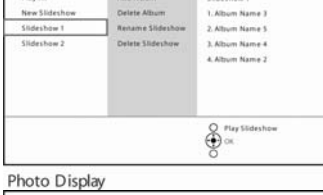

# 向右定位选择待放入的相册,并按确定添加

PHilips

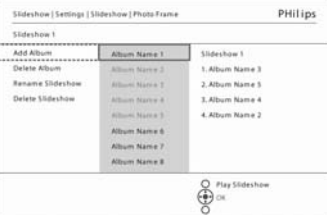

#### Slideshow 1

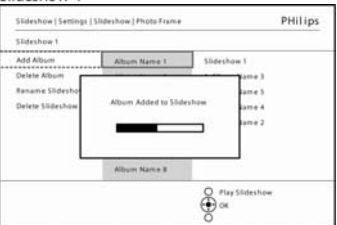

Slideshow 1

## 从幻灯片中删除相册

此功能可将选定的相册从幻灯片中移走,但不会删除该相册。若想永久删除该相册,请见 "删除相册"部分

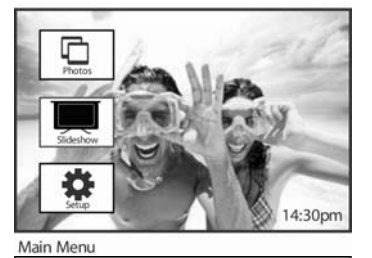

PHilips

PHilips

按菜单按钮进入"主菜单"

向下定位显示幻灯片图标

向右定位或按确定按钮进入幻灯片菜单

向右定位进入保存菜单

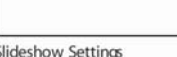

Slides Slidesbow **Transition D**<br>Frequency Collage<br>Background Color

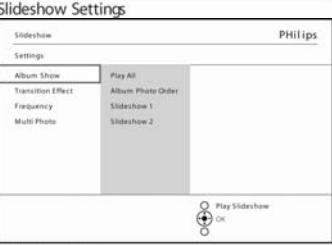

**ARCAIN** 

 $\bigoplus_{i=1}^{\infty} \frac{\operatorname{Proj}\nolimits}{\operatorname{ord}}$ 

Album Name 3 2. Allium Name 5<br>3. Album Name 4 Album Name 2

 $\bigoplus_{n=1}^{\infty}$ 

向右定位进入幻灯片列表

向下定位进入幻灯片

Photo Display

Slideshow Settings

New Slid

Sikkarj McMade<br>Sikkarj mun Add Albert<br>Defense Alb  $rac{0}{\sqrt{2}}$  in the function

Slideshow I

向右定位和向下移动相册 向下定位选择待移动的相册

按确定删除相册

# 为幻灯片重新命名 依下列操作步骤可随时为幻灯片重新命名

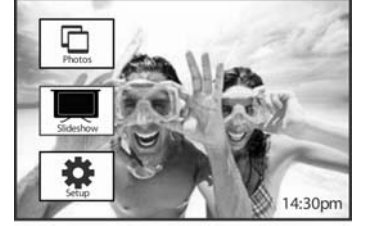

按菜单按钮进入"主菜单" 向下定位显示幻灯片图标 向右定位或按确定按钮进入幻灯片菜单

Main Menu

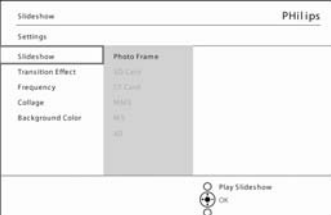

向右定位进入源文件列表

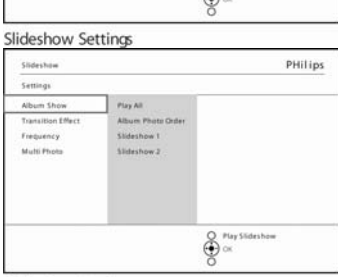

Slideshow Settings Slideshow | Set PHilips Photo Frame Pay All Add Album Slideshow 1 Soorshow 1<br>1. Album Name 3<br>2. Album Name 5<br>1. Album Name 4<br>4. Album Name 2 New Slide Delete Alb **Rename Slid**  $\bigoplus_{\mathcal{O}}^{\mathcal{P}\mathrm{tr}_F\mathrm{SL}}$ 

向右定位点击幻灯片列表

向下定位进入您想选择的幻灯片, 按下菜单按钮

Photo Display PHilips Slideshow | Se Slideshow 1 Add Album .<br>Delete Albun Rename Slides  $\bigoplus_{\mathcal{O}}^{n_{\mathrm{RFSE}}}$ Slideshow1 Display | Album Mens PHilips Photos | Storage | Pho Create New Album

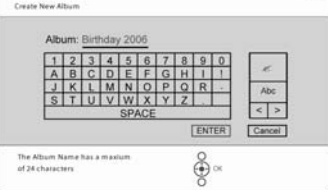

向下定位进入幻灯片"重新命名", 按确定进入屏幕上的按钮盘

使用导航按钮和确定输入待创建相册的名称,最多不超过24个字符 使用确定按钮并按确定按钮对名称进行确认,返回 PhotoFrame 菜单

## 删除幻灯片

删除幻灯片不会从 PhotoFrame 中移走图片, 只是移动幻灯片名称和列表

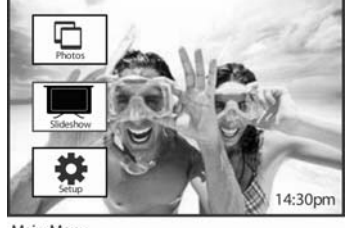

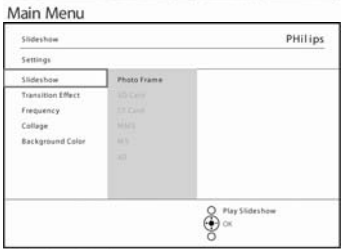

按菜单按钮进入"主菜单"

向下定位显示幻灯片图标

向右定位或按确定按钮进入幻灯片菜单

向右定位进入保存菜单

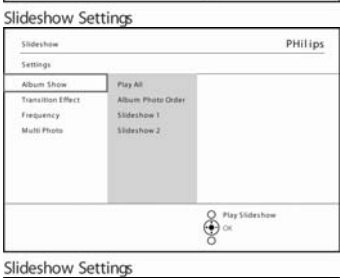

**ANCHE** 

PHilips

Clickenbox 1 Slideshow 1<br>1. Album Name 3<br>2. Album Name 5<br>3. Album Name 4<br>4. Album Name 2

 $\bigoplus_{i=1}^{\infty} \mathbb{M}_{\mathbb{N}} \mathbb{S} \mathbb{I} \text{dashon}$ 

向右定位进入幻灯片列表

向下定位进入即将删除的幻灯片,按下菜单按钮

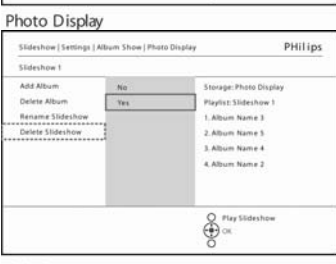

Slideshow1

Slideshow | Set

-<br>Photo Frame Play All

New Slid Slideshow

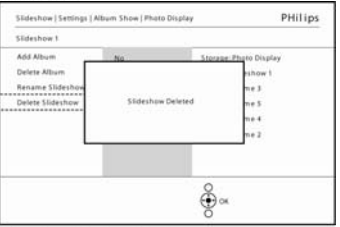

向下定位进入"删除幻灯片" 向右定位点击是或否 向下定位点击是,并按确定进行确认

#### Slideshow1 Delete Confirmation

# 幻灯片显示顺序

幻灯片既可以顺序播放,也可以随机播放

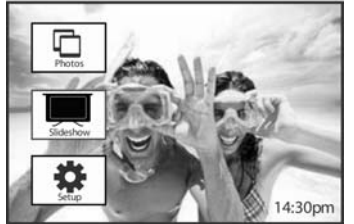

按菜单按钮进入"主菜单"

向下定位显示幻灯片图标

向右定位或按确定按钮进入幻灯片菜单

Main Menu

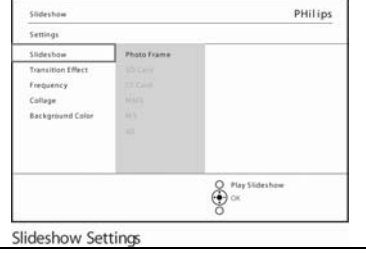

向下定位进入顺序播放菜单

## 过渡效果

照片可以通过渐出、滑出、卷出这三种方式之一在屏幕上播放

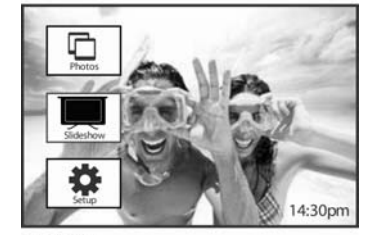

按菜单按钮进入"主菜单" 向下定位显示幻灯片图标 向右定位或按确定按钮进入幻灯片菜单

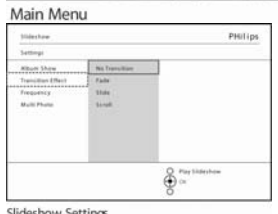

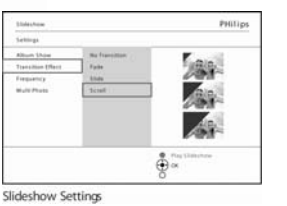

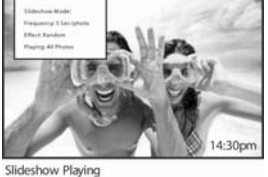

slideshow Settings<br>•向下定位进入"过渡效 果" •向右定位增强效果

向下定位选择随机播 放、渐出、滑出、卷出 方式播放 点击确定进行确认

说明 **1**:该功能应用于所有媒体中存储的全部幻灯片。

说明 2: 在幻灯片转换过程中,随机播放与顺序播放的效果不同。

# 频率

Setting

此功能可以在幻灯片放映过程中选择每个照片放映的时间间隔

PHilips

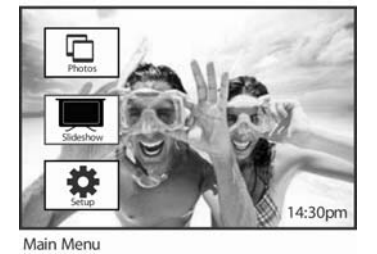

按菜单按钮进入"主菜单"

向下定位显示幻灯片图标 向右定位或按确定按钮进入幻灯片菜单

向下定位进入"频率"菜单

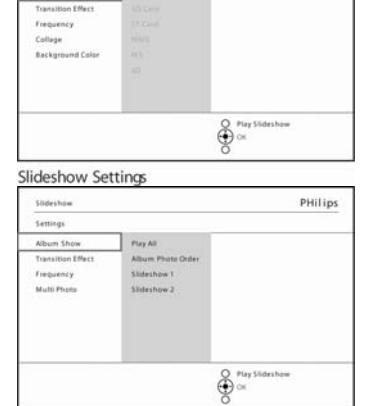

向右定位

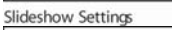

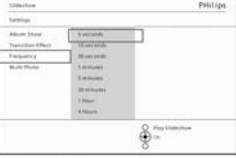

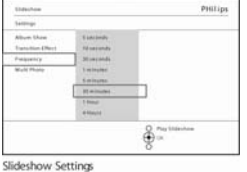

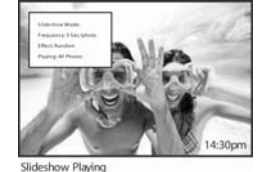

Slideshow Settings 向下定位选定过渡所 需时间

.按确定按钮进行确认

说明:该功能应用于所有媒体中存储的全部幻灯片

# 拼贴

若要同时显示多张照片,须选择拼贴功能

说明: 拚贴格式下显示的照片与正常情况下用 PhotoFrame 显示的照片不同, 即前者显示 时带有黑色边框。"拚贴"将会使同一张照片自动显示多种边框。

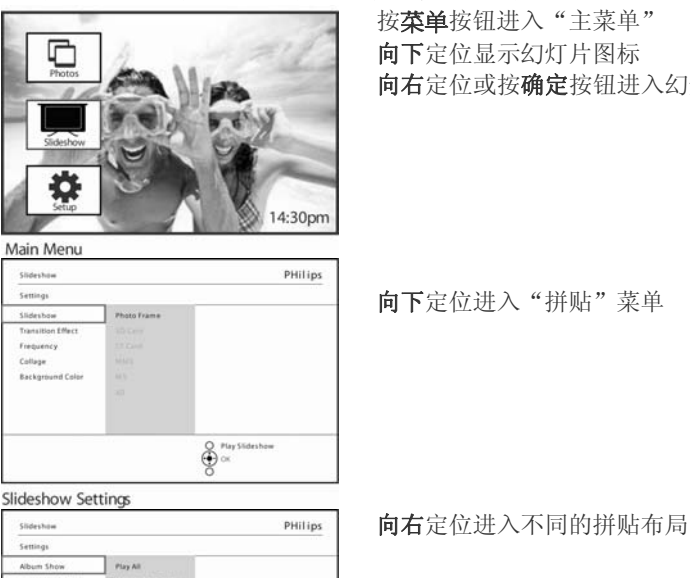

按菜单按钮进入"主菜单" 向下定位显示幻灯片图标 向右定位或按确定按钮进入幻灯片菜单

向下定位进入"拼贴"菜单

Frequency<br>Multi Phot  $\bigoplus_{i=1}^{\infty} \frac{\operatorname{Poly}}{i} \times \operatorname{Subtable}$ Slideshow Settings

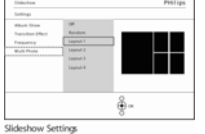

向下定位进行布 局选择, 按确定

对选择进行确认

按播放幻灯片后离开该菜单,开始播放幻灯片

说明:若您选择随机播放, PhotoFrame 将会随机使用不同的拚贴布局。

# 背景颜色

 $\mathsf{S}$ Slidesbow<br>Transition Frequency Collage<br>Background Color

此功能可以为照片选择背景边框颜色,此时这些照片比用 PhotoFrame 播放时的尺寸略小 (这些照片播放时边框为黑色)

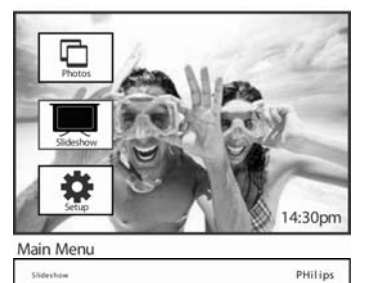

按菜单按钮进入"主菜单" 向下定位显示幻灯片图标 向右定位或按确定按钮进入幻灯片菜单

向下定位进入背景颜色菜单

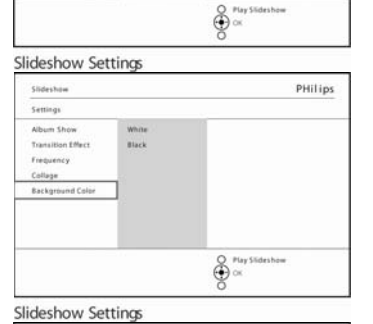

 $\bigoplus_{n=1}^{\infty} \alpha_n$ 

PHilips

向右定位进入颜色选择列表

向上或向下定位选择颜色(选择黑色或白色), 并按确定按钮对选择进 行确认

Slideshow Settings

White<br>Black

Slideshow Settings Abum Show<br>Transition Effect<br>Frequency

College<br>Background C<br>Announcement

# 显示时钟

Settings

Slidesbow<br>Transition Effect<br>Frequency<br>Collage<br>Background Col

在幻灯片和浏览模式下,您可以在照片顶部的屏幕上显示时钟。

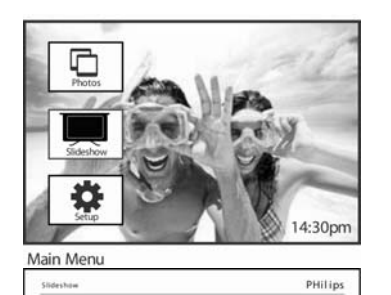

按菜单按钮进入"主菜单" 向下定位显示幻灯片图标 向右定位或按确定按钮进入幻灯片菜单

向下定位进入显示"时钟"菜单

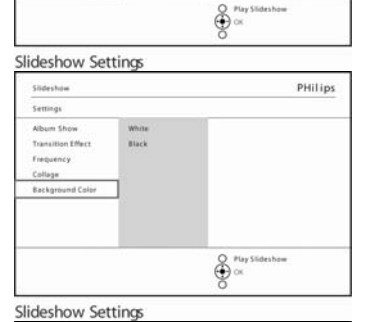

PHilips

 $\bigoplus_{i=1}^{\infty} \frac{\mu_{\mathrm{dy}}\, \mathrm{Subrshow}}{i}$ 

向右定位选择"是"或"否"

Slideshow Settings

White<br>Black

**Slideshow** 

**Transition Effect**<br>Frequency Collage Background Colo

Settings Album Shot 使用向上或向下按钮选择"是"或"否",并按确定按钮对选择进行确 认

设置

本部分内容包括: 进行 PhotoFrame 亮度的设置, 进行时间和日期的设置, 关闭闹钟声 音,检查 PhotoFrame 状态,检查屏显语言信息,在存储卡中设置删除功能。此外,您还 可以设置每天自动开关 PhotoFrame 的时间, 设置事件提醒, 决定您是否打算在屏幕上显 示时钟。

亮度

亮度决定是否能够取得最佳视觉效果,因此需要进行 PhotoFrame 的亮度设置。

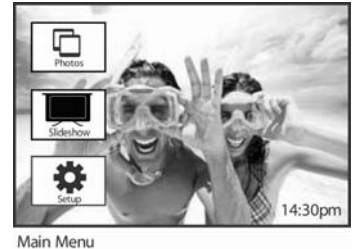

按菜单按钮进入"主菜单"

向下定位显示设置图标

向右定位或按确定按钮进入设置菜 单

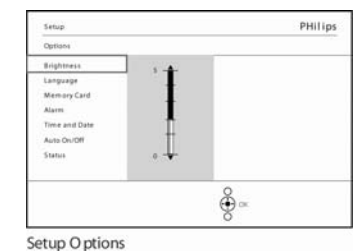

向右定位进行亮度调节 使用向上或向下选择光亮的强度

按播放幻灯片按钮进入下一菜单 或者使用向左按钮返回上一菜单 语言

Settings

本部分内容是选择 PhotoFrame 中的菜单语言。

PHilips  $\frac{8}{9}$ Settings PHilips 按菜单按钮进入"主菜单" 向下定位显示设置图标 向右定位或按确定按钮进入设置菜单

向下定位选择语言

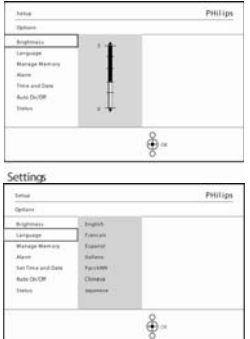

向右定位进入"语言"菜单 向上或向下定位选择所需语言(语言种类分别为英语、法语、西班牙语、意大利 语、波兰语、汉语和日语) 按确定按钮对所选语言进行确认。新的设置将会立即生效。

# 存储卡 使用此功能可以将删除功能写入存储卡中 删除许可

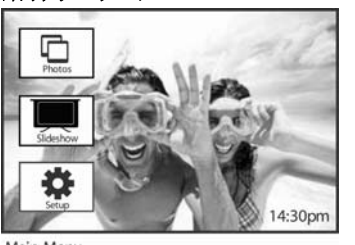

按菜单按钮进入"主菜单" 向下定位显示设置图标 向右定位或按确定按钮进入设置菜单

Main Menu PHilips Setup Option Brights Engelses<br>Language<br>Memory Can<br>Set Time and<br>Auto On/Off<br>Status<br>Auto Tilt Delete Europea  $\frac{8}{9}$  .

向下定位进入删除功能

向下定位进入存储卡

Setup O ptions

Setup | Options PHilips Memory Card Do Not Allow Abum Creation  $\frac{8}{9}$   $\scriptstyle \alpha$ 

向右定位选择不允许删除或允许删除 按确定按钮对选择进行确认

Manage Memory

# 事件提醒

Setup

此功能可以提醒您特定日期的特定事务。您可以选择在特定的时间和日期时显示该照片。

# 步骤 **1** 创建新的闹钟事件提醒

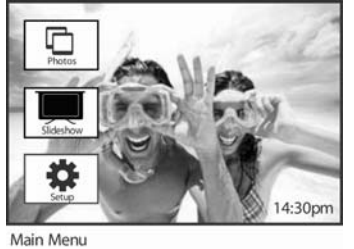

PHilips

按菜单按钮进入"主菜单" 向下定位显示设置图标 向右定位或按确定按钮进入设置菜单

向下定位进入"闹钟"提醒

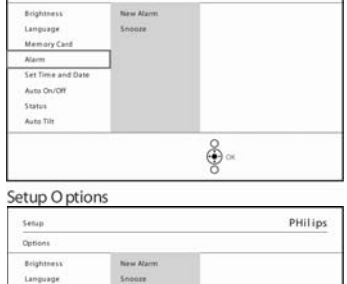

New Alan

向右定位选择"闹钟"提醒 按确定按钮对选择进行确认

字符

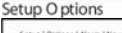

Language<br>Mamary Card<br>Alarm<br>Set Time and Dat<br>Auto On/Off Status<br>Auto Tilt

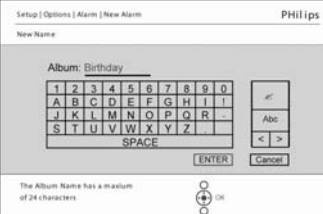

 $\frac{8}{9}$ 

Keyboard PHilips Setup | Option New All .<br>Datas .<br>Alarm feh Birthday Snoose Time. timda  $\frac{2}{9}$  .

按确认按钮和确定按钮对名称进行确认,并返回 PhotoFrame 菜单

使用导航按钮和确定按钮输入拟创建相册的名称,最多不能超过个24个

新创建的闹钟将会在左侧显示出来

New Alarm

## 步骤 **2** 事件提醒照片 选择提醒开始时应该显示的照片

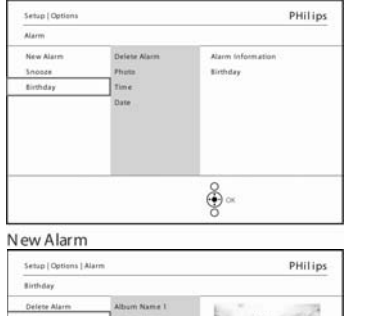

á .<br>Nam in<br>Birthday  $\frac{8}{9}$ 

Album Name 2<br>Album Name 3<br>Album Name 4

向右定位和向下按钮进入"照片" 按确定按钮对选择进行确认

向下定位选择照片 向右定位进入相册菜单

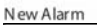

Album List

Setup | Options | Alam | Birthday | Photo:<br>Album Name |

200 200 200 200 **AB AN AN AN** 59 Sec 397 **JBI Jan Jan** 

Photo<br>Time<br>Date

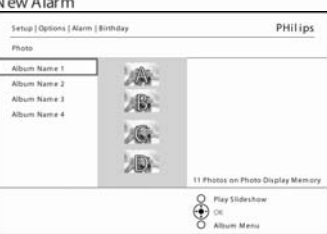

 $\circledG$ 

PHilips

向下定位对相册进行选择

l 向右定位选择缩略图

对照片进行选择 按确定按钮对选择进行确认

Album Thumbnails

## 步骤 **3**:事件提醒时间

# 对提醒当天的时间进行界定

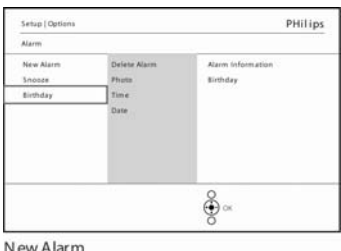

向右定位和向下进入"时间"

按确定按钮对选择进行确认

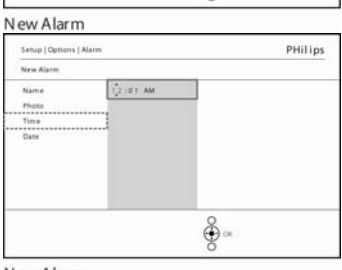

向上或向下定位按钮调整分钟、小时、上午或下午

New Alarm

## 步骤 **4** 事件提醒日期 对提醒的日期进行选择

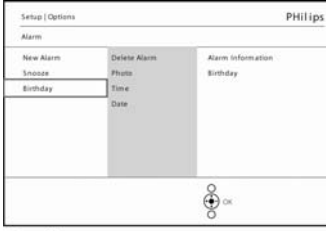

向右定位和向下进入"日期"

按确定按钮对选择进行确认

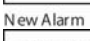

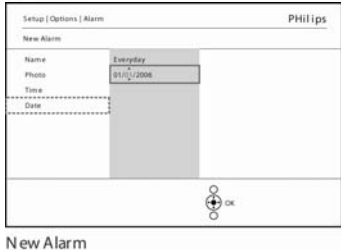

您既可以选择每天提醒,也可以选择对特定日期的提醒 使用向左和向右选择日期、月份、年份 向上或向下定位调整日期、月份、年份

## 删除事件提醒

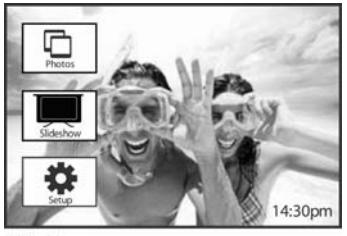

按菜单按钮进入"主菜单" 向下定位显示设置图标 向右定位或按确定按钮进入设置菜单

Main Menu

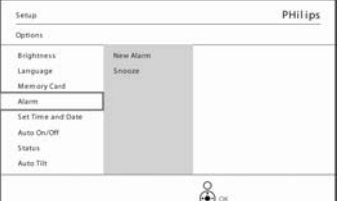

向下定位进入事件提醒 向右定位和向下选择该事件名称

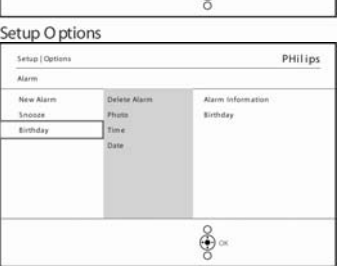

PHilips

Alarm Info<br>Birthday

 $\frac{8}{9}$ 

向右定位选择"删除闹钟"

向上或向下定位按钮选择是或否 按确定按钮对选择进行确认

New Alarm Setup | Options | Ala

Birthday Delete Ali<br>Marne<br>Photo<br>Time<br>Date

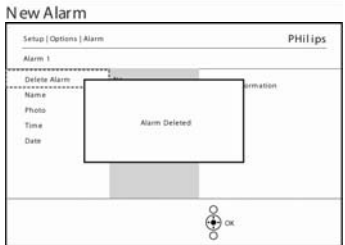

New Alarm

#### 事件提醒暂停

该暂停功能可以暂时停用事件提醒

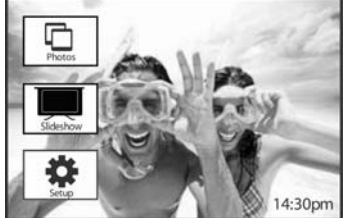

按菜单按钮进入"主菜单" 向下定位显示设置图标 向右定位或按确定按钮进入设置菜单

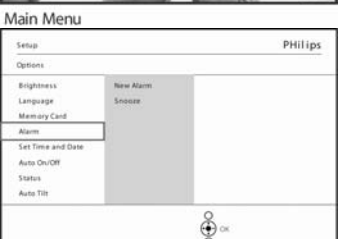

 $\bigoplus_{\alpha}^{\infty}$ 

PHilips

向下定位进入"闹钟" 向右和向下定位选择暂停

向右和向下定位选择打开或关闭状态 **5** 分钟或 **1**0 分钟

按确定按钮对选择进行确认

Alarm Options

Setup O ptions

 $Step 10$ **AGA** New Alan

# 时间、日期和时钟

此功能用于设置 PhotoFrame 中的时间、日期

PHilips

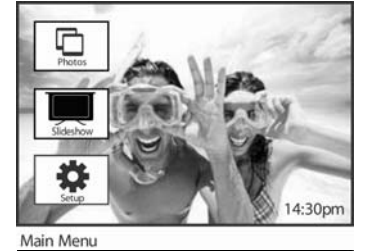

 $\frac{2}{9}$ 

New Alam

按菜单按钮进入"主菜单"

向下定位显示设置图标

向右定位或按确定按钮进入设置菜单

向下定位进入"时间和日期" 向右定位进入"时间和日期"设置

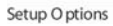

Memory Card Set Tim Set Timi<br>Auto On<br>Status<br>Auto Tili

向右定位进入时间

#### 向右定位和向下进入日期

#### 时间:

向上或向下定位选择时间 使用向左和向右调整分钟、小时、上午和下午 使用向左按钮或按确定按钮对选择进行确认

#### 日期:

向上或向下定位选择时间 使用向左和向右调整日期、月份和年份 使用向左按钮或按确定按钮对选择进行确认

:显示时钟 向上或向下定位按钮选择"显示时钟" 向右定位,然后再用向上和向下按钮选择是或否 按确定按钮对选择进行确认 按播放幻灯片后离开该菜单,开始播放幻灯片

说明:进行上述操作的前提是已经设定了事件提醒和自动打开/关闭功能。

# 自动打开**/**关闭

此功能可用于选择在休息日或工作日显示照片

因个人的生活方式和日程安排各不相同,您可以让照片在工作日或休息日的不同时间自动 "显示"或"消失"。

比如: 您可以在下班回家后在 PhotoFrame 中将早餐、午餐和晚餐时间设置为"打开"状 态。

说明: 在设置该功能之前, 必须准确设定当地时间(见本设置菜单中的"时间与日期"部 分)

#### 工作日**-**周一 **00**:**00** 至周五 **23**:**59**

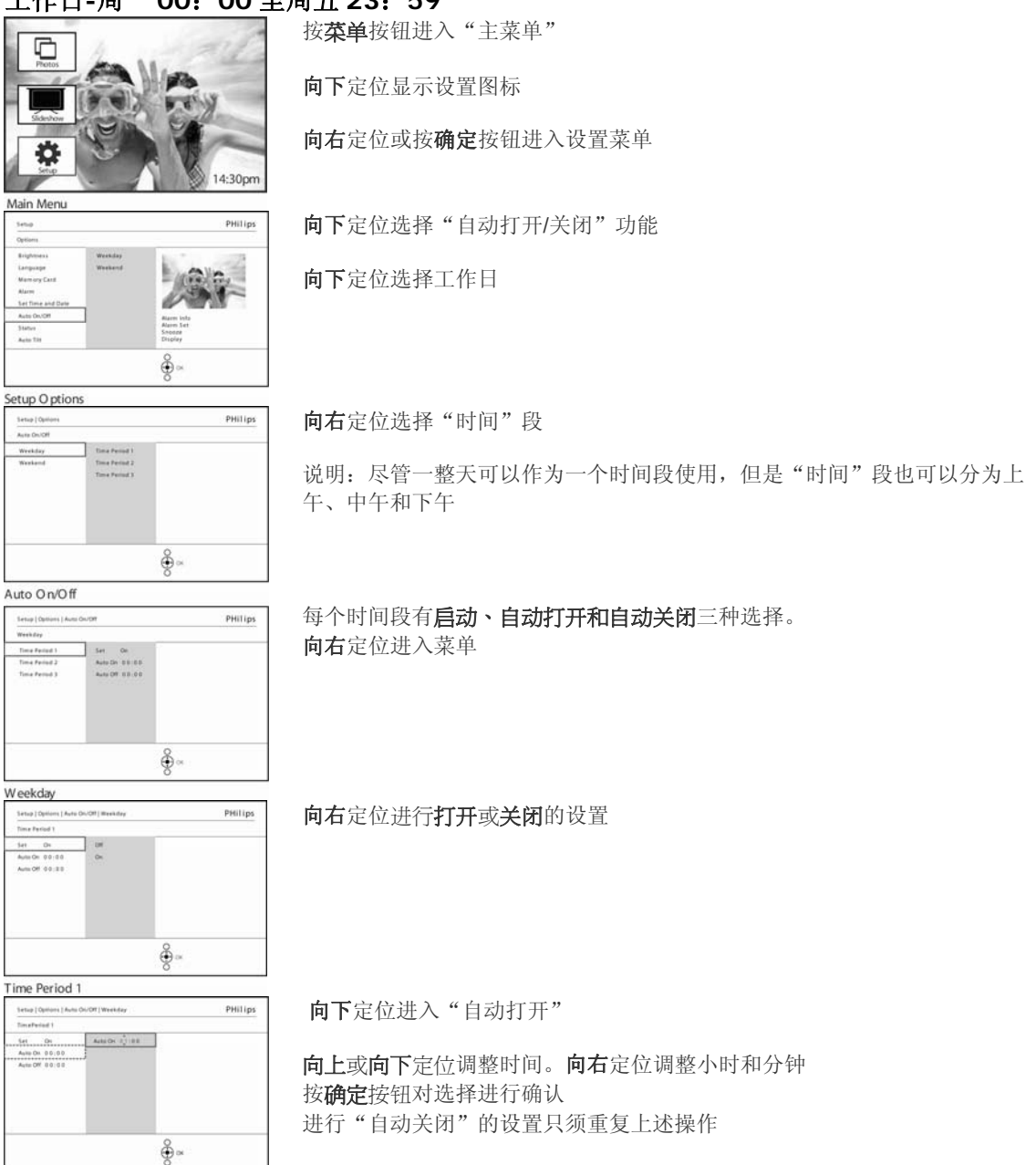

Time Period 1

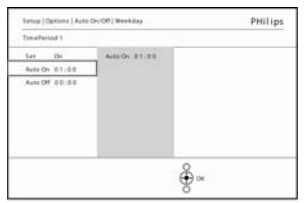

Time Period 1

按播放幻灯片后离开该菜单,开始播放幻灯片

#### 休息日**-**周六 **00**:**00** 至周日 **23**:**59**

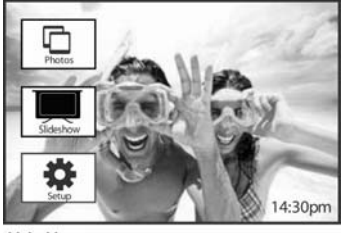

按菜单按钮进入"主菜单"

向下定位显示设置图标

向右定位或按确定按钮进入设置菜单

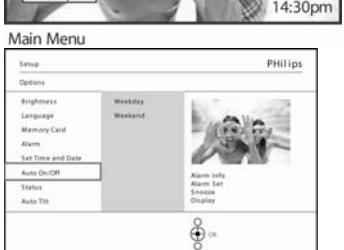

向下定位选择"自动打开"/"自动关闭"功能 向右定位进入休息日

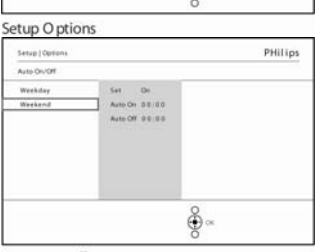

向右定位选择"自动打开"/"自动关闭"的时间

Auto On/Off PHilips Senior Filesi Arte De 2,128  $341...06$ Auto On 00:00 ♣

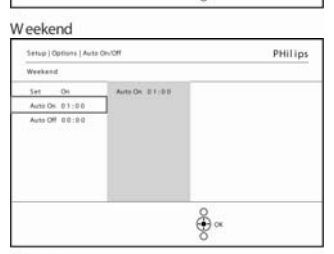

向上或向下定位调整时间

向右定位调整小时和分钟

按确定按钮对选择进行确认

Weekend

按播放幻灯片后离开该菜单,开始播放幻灯片

说明 **1**:数码相框将会在"自动关闭"设定的具体时间到来时自动关闭照片;若已经过了 所设定的时间,则数码相框将在下一设定时间到来时"自动关闭"照片。

说明2: 如果您打算在"自动关闭"时间内打开照片,只需按一下任意按钮, PhotoFrame 就会在下一个"自动关闭"设定时间到来之前显示出来。

# 自动定位

此功能将会自动对照片准确地进行水平或垂直方向的定位。

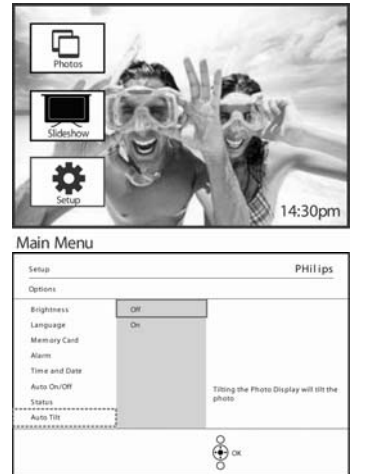

按菜单按钮进入"主菜单"

向下定位显示设置图标 向右定位或按确定按钮进入设置菜单

向下定位进入自动定位 向右定位选择打开或关闭 按确定按钮对选择进行确认

Setup O ptions

# 打开**/**关闭警报声

打开或关闭声音按钮

 $\frac{1}{2}$ 

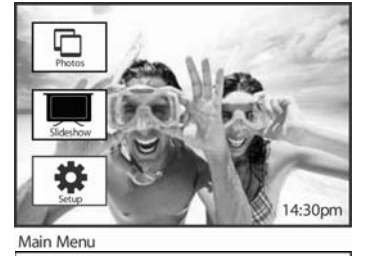

Tibing<br>Music

 $\frac{8}{9}$   $\scriptstyle \alpha$ 

PHilips

按菜单按钮进入"主菜单" 向下定位显示设置图标 向右定位或按确定按钮进入设置菜单

#### 向下定位进入警报声

向右定位选择打开或关闭

向下定位或按确定按钮对选择进行确认

Setup O ptions

.<br>Setup

Options<br>
Edghtness<br>
Language<br>
Memory Card<br>
Marm<br>
Time and Date<br>
Auto On/Off<br>
Status<br>
Auto On/Off<br>
Status<br>
Auto On/Off<br>
Status<br>
Auto On/Off

状态

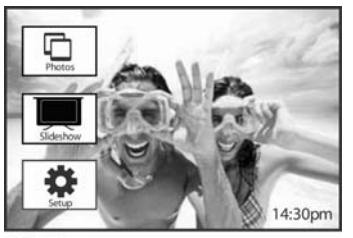

按菜单按钮进入"主菜单"

向下定位显示设置图标

向右定位或按确定按钮进入设置菜单

Main Menu Setup PHilips Options Brightness<br>Language Memory Card<br>Alarm<br>Time and Date Auto On/Off<br>Status Info Free space<br>Power: 41%<br>Connected Media<br>Firmware : AW 01.48  $rac{6}{6}$ 

向下定位进入状态

右侧窗口显示"数码相框"的状态。如果您在 PhotoFrame 中安 装了存储卡,则会显示出存储卡的状态(卡的类型和剩余空 间)。

Setup O ptions

# **F.**寻求帮助

## 查看 PhotoFrame 的状态

只要电池有电,无论系统是否处于"打开"状态,您存储了多少张照片,电量剩余多少, 连接何种媒体, 或者 PhotoFrame 软件属于何种类型, 您都可以查看 PhotoFrame 的状态。 从背面 LED 灯的指示器, 您可以确定该系统是否处于"打开"状态, 或电池是否带电:

LED 电源

显示蓝色:表示系统处于"打开"状态/电池充电完成 关闭状态:系统关闭 闪烁蓝光:电池正在充电

\_\_\_\_\_\_\_\_\_\_\_\_\_\_\_\_\_\_\_\_\_\_\_\_\_\_\_\_\_\_\_\_\_\_\_\_\_\_\_\_

#### 下文是查询其他信息的简易方法

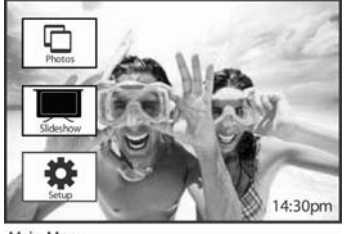

按菜单按钮进入"主菜单"

向下定位显示设置图标

向右定位或按确定按钮进入设置菜单

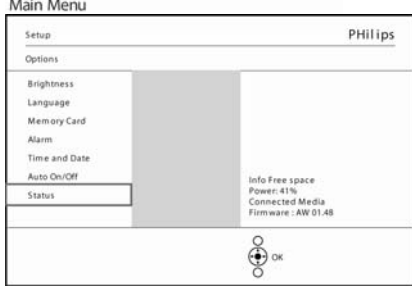

向下定位进入"状态"

右侧窗口显示 PhotoFrame 的状态

Setup Options

PhotoFrame 信息

可用空间(图片): XX(用于估算该 PhotoFrame 还可以存储多少张照片) 电源:直流电(电源提供电力时)

XX%(内设电池提供电力时,用于估算电池剩余电量)

固件:(PhotoFrame 软件类型)

连接媒体: (连接 PhotoFrame 的所有存储卡列表)

连接媒体可用空间: (以 MB 为单位的剩余可用存储空间)

# 爱护您的 PhotoFrame

1)切勿掉落

PhotoFrame 是一种复杂的电子装置, 经不起掉落后的振荡

2)切勿受潮

PhotoFrame 既不能防潮, 也不能抗潮。受潮或遇到液体均有可能对您的 PhotoFrame 造成 损害。3)切勿拍击或刮划

PhotoFrame 的 LCD 屏幕由玻璃制品制成,因此对不当外力和锋利边缘非常敏感

4)屏幕清洁

只可使用柔软的干布料清洁屏幕

5)电池充电

初次使用时,须将 PhotoFrame 电量充满(电量充满时,电池的 LED 将会关闭)。充电 过程需要 3 个小时或更长时间。

6)支架远离导线

确保您使用的 PhotoFrame 支架远离线缆, 否则线缆可能会将支架从 PhotoFrame 中拉 出。

7)温度和湿度的范围

工作温度:0° ~ 45°摄氏度/ 32° ~ 113°华氏温度

湿度:20% ~ 80%

#### 常见问题

1)问:LCD 屏可以触摸吗?

- 答:不可以。使用背面按钮调整数码相框。
- 2)问:可以用不同的存储卡来转换不同的幻灯片吗?

\_\_\_\_\_\_\_\_\_\_\_\_\_\_\_\_\_\_\_\_\_\_\_\_\_\_\_\_\_\_\_\_\_\_\_\_\_\_\_\_

- 答: 可以。当存储卡与"数码相框"连接时, 它将在指定的卡中显示所存储的幻灯片。
- 3)问:怎么才能为我的 PhotoFrame 快速充电?
- 答: 在系统"关闭"状态下进行充电。系统"关闭"状态充电时, PhotoFrame 在 2 个 小时内即可充满 85%,而在"打开"状态下充电时,则需要 5 个小时。
- 4)问: 如果我长时间一直显示同一张照片, 会对 LCD 屏造成损害吗?
- 答:不会。"数码相框"可以连续 1000 小时显示同一张照片而不会对 LCD 屏造成任何 损害。
- 5)问: 我可以使用"数码相框"删除存储卡中的照片吗?
- 答:可以。它支持在外部设备上(如存储卡上)进行删除照片的操作。
- 6)问:我能从"数码相框"中打印照片吗?
- 答:不能。它不支持照片直接打印。
- 7)问:在进行了复制照片的操作之后,我怎么才能知道这些照片是否已经保存进去了呢? 答: 当屏幕显示出"照片已复制"的字样时,表明您已经对照片进行了复制。
- 8)问:"数码相框"是如何将分辨率为 4:3 的照片显示到其 3:2 的屏幕上的?
- 答: 为了保证照片的高度完整性, "数码相框"按原始比例缩小照片,并在显示照片之 前剪裁多余的部分。
- 9)问: 在"自动关闭"时, 我可以使用"数码相框"吗?
- 答:可以。按任意控制按钮将系统置于"打开"状态。
- 10)问:为了在 DPD 中存储更多的照片,我可以增大我的储存容量吗?
	- 答:不可以。DPD 的内存量是固定的,不可以随意拓展。但是,您可以通过使用 DPD 上不同的存储卡来转换不同的照片。**说明:**比如,如果您嵌入一个容量为 250MB 的存储卡,使用 PhotoFrame 创建相册并复制照片,则您将可以存储超过 850 张照 片。
- 11)问:有些照片在"数码相框"上不能显示,这是什么原因?
	- 答:按照照相机产业的标准,数码照相机是以 JPEG 格式进行拍照和存储照片的。 "数码相框"显示照片也是按照同一产业标准而设计的。某些图像(如网页图像、 浏览图像、或者从专业照相机从导出的 RAW 图像)不能按照照相机产业标准进行 存储,因此就不可能在"数码相框"上正确显示。须使用计算机应用软件将上述照 片转换成标准的 JPEG 格式后才能在"数码相框"上使用。
- 12)问: 我的"数码相框"处于"打开"状态, 但是系统并没有任何反应!
	- 答: 首先, 确认该系统供电无误。然后, 用别针激活背面位于电源按钮另一边的"重 新启动"按钮,重新启动系统。
- 13) 问: 我将"数码相框"设置为"自动关闭"状态后, 为什么不能进入该状态? 答: 首先, 应确认您正确设定了"当前时间"、"自动关闭"、"自动打开"功 能。"数码相框"将会在"自动关闭"时刻到来之际自动关闭显示。如果时间已 经过了当天设定的时间,它将会从第二天在您设定的某个特定时间到来之际进入 "自动关闭"状态。
- 14) 问: 我打算用 USB 连接导线把我电脑中的照片直接上传到 PhotoFrame 上, 但却无 法实现,我应该怎么做?
- 答: 将 PhotoFrame 连接到电脑上, 将照片直接放进 PhotoFrame 驱动器的根目录 下。断开 USB 导线。数秒钟后, 根目录中的所有照片将自动添加到 PhotoFrame 上, 目录将被清空。需要说明的是, 该操作并不适用于子目录下的 照片。
- 15) 问:Philips Photo Frame 是否支持 progressive JPEG?
	- 答:Photo Frame 支持 progressive JPEG 格式的图片,但在幻灯片显示时可能会较 慢

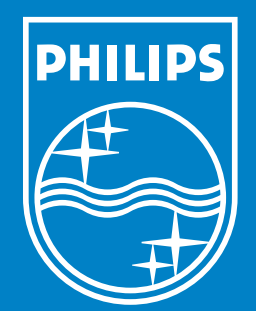

Specifications are subject to change without notice. Trademarks are the property of Koninklijke Philips Electronics N.V. or their respective owners 2006 © Koninklijke Philips Electronics N.V. All rights reserved.

www.philips.com

Download from Www.Somanuals.com. All Manuals Search And Download.

Free Manuals Download Website [http://myh66.com](http://myh66.com/) [http://usermanuals.us](http://usermanuals.us/) [http://www.somanuals.com](http://www.somanuals.com/) [http://www.4manuals.cc](http://www.4manuals.cc/) [http://www.manual-lib.com](http://www.manual-lib.com/) [http://www.404manual.com](http://www.404manual.com/) [http://www.luxmanual.com](http://www.luxmanual.com/) [http://aubethermostatmanual.com](http://aubethermostatmanual.com/) Golf course search by state [http://golfingnear.com](http://www.golfingnear.com/)

Email search by domain

[http://emailbydomain.com](http://emailbydomain.com/) Auto manuals search

[http://auto.somanuals.com](http://auto.somanuals.com/) TV manuals search

[http://tv.somanuals.com](http://tv.somanuals.com/)